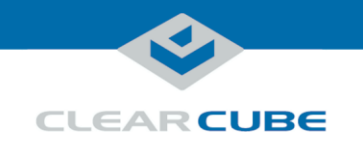

# ClientCube 3 with Secure KVM Switch Quick Start Guide

#### **About ClientCube 3 with Secure KVM Switch**

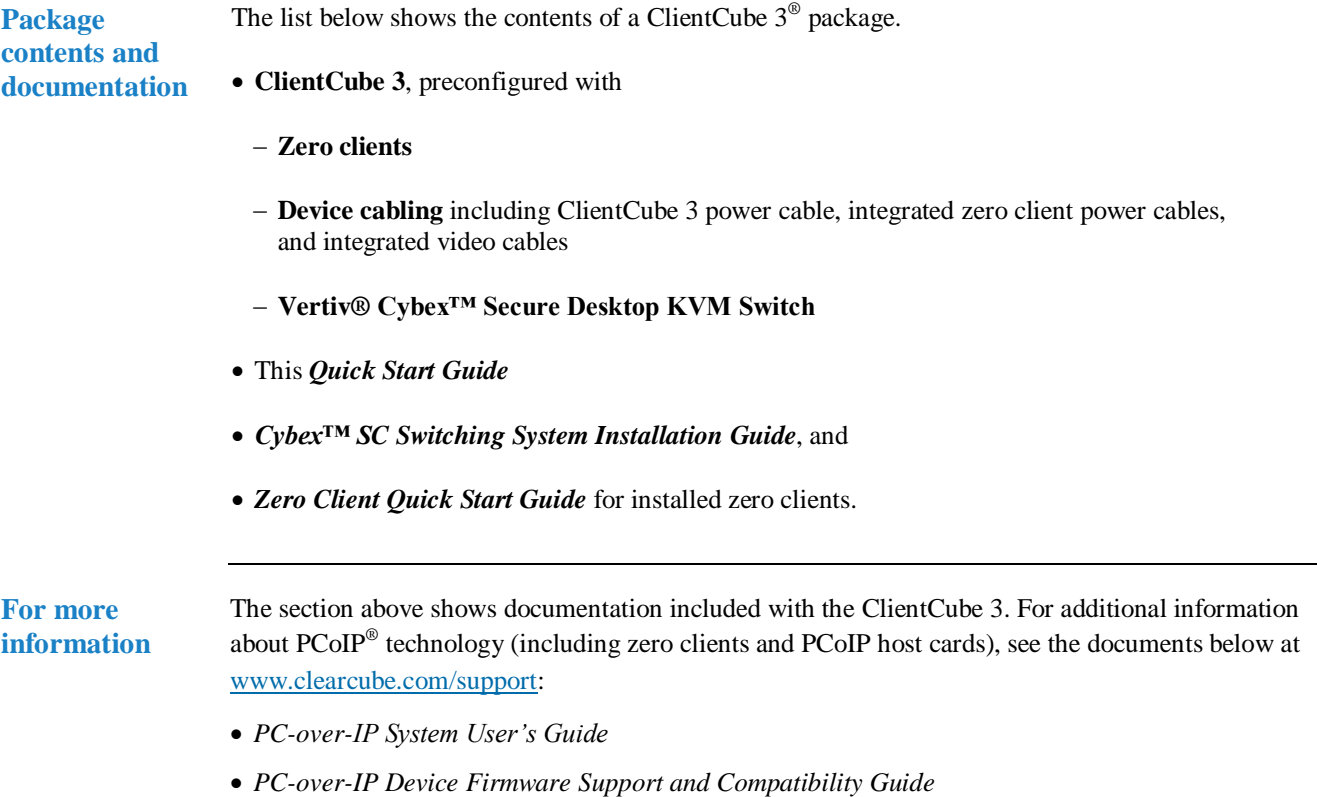

*Continued on next page*

**ClearCube Technology, Inc. 3700 W Parmer Lane Austin, TX 78727 (512) 652-3500 www.clearcube.com** Downloaded from [www.Manualslib.com](http://www.manualslib.com/) manuals search engine

Page 1 of 11 P/N G0200186 Rev A, 1.0.04.04.2017

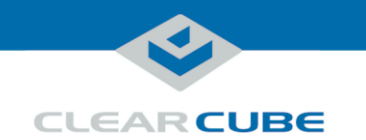

#### **About ClientCube 3 with Secure KVM Switch,** Continued

#### **ClientCube 3 front features**

The picture below shows the front of a ClientCube 3 (depending on the model, product appearance and features might differ slightly).

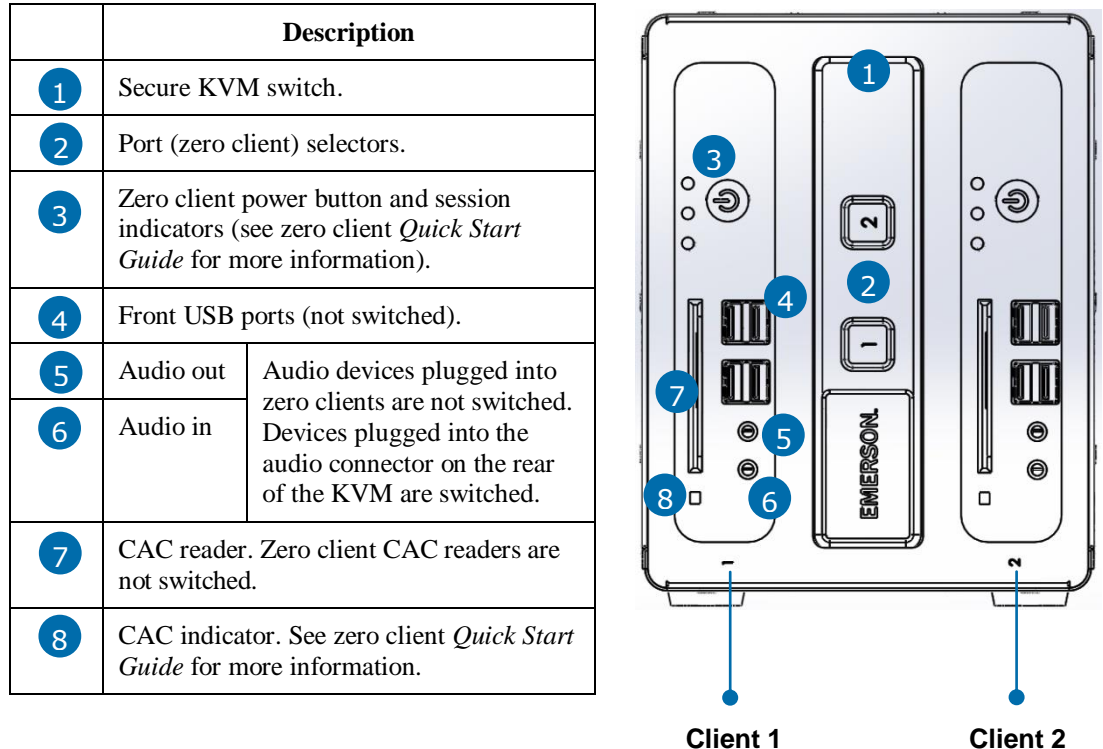

*Figure 1. ClientCube 3, front view*

*Continued on next page*

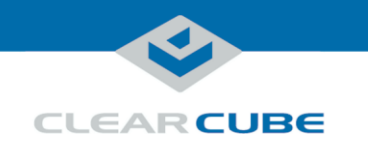

#### **About ClientCube 3 with Secure KVM Switch,** Continued

#### **ClientCube 3 rear features**

The picture below shows the rear of a ClientCube 3 (depending on the model, product appearance and features might differ slightly).

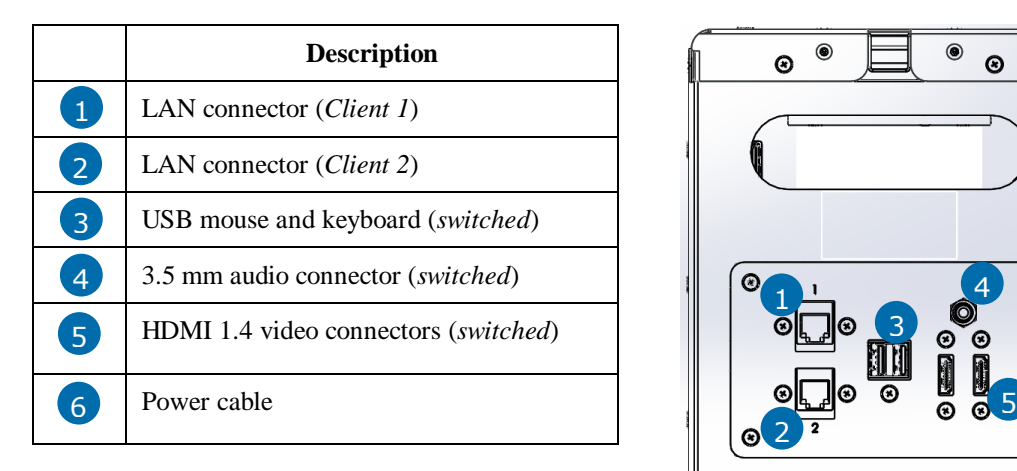

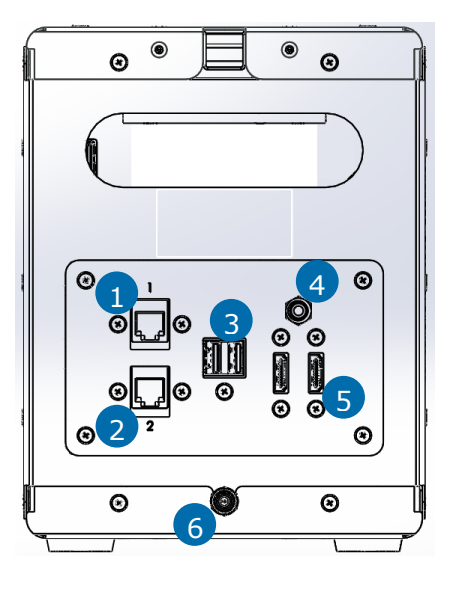

*Figure 2. ClientCube 3, rear view*

Page 3 of 11 P/N G0200186 Rev A, 1.0.04.04.2017

*Continued on next page*

**ClearCube Technology, Inc. 3700 W Parmer Lane Austin, TX 78727 (512) 652-3500 www.clearcube.com** Downloaded from [www.Manualslib.com](http://www.manualslib.com/) manuals search engine

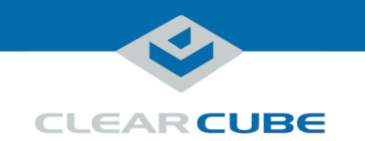

#### **About ClientCube 3 with Secure KVM Switch,** Continued

#### **ClientCube 3 architecture**

ClientCube 3 enables users to connect to two remote computing resources (physical computers or virtual machines) while using the same mouse, keyboard, video displays, and audio devices for both computers. After connecting to different computing devices, users can press port selector buttons on the front of the ClientCube 3 to switch between computers.

The figure below shows the high-level architecture of ClientCube 3 deployments.

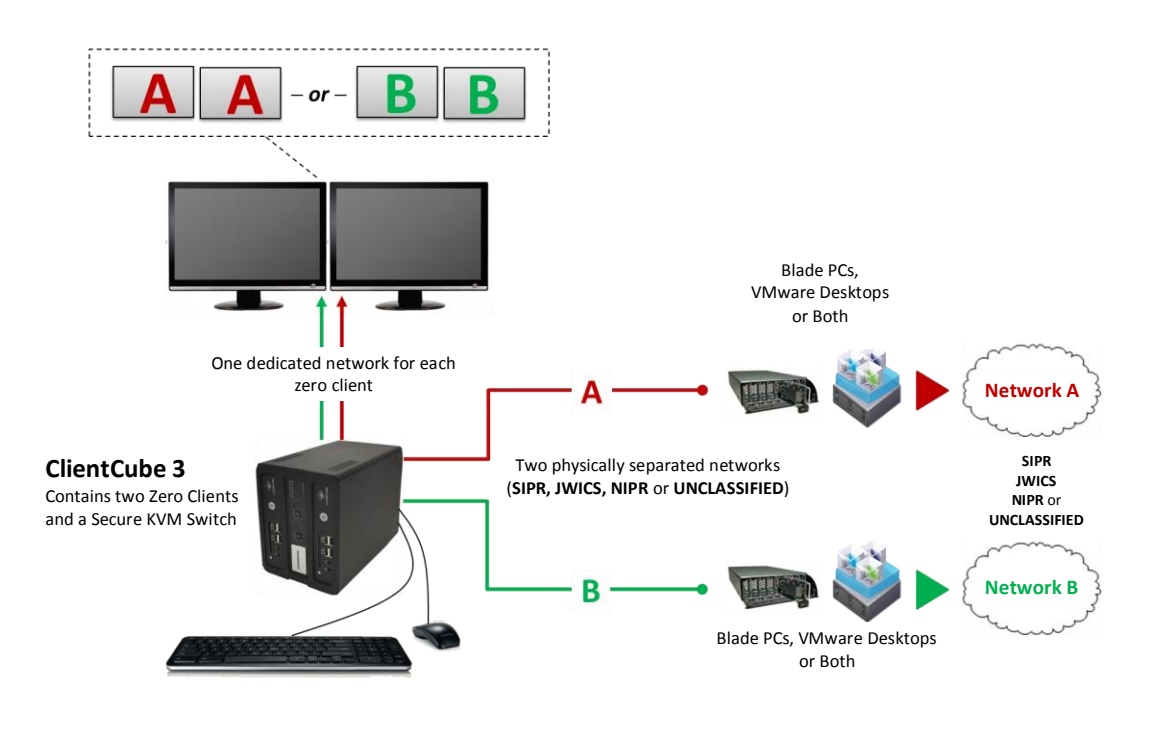

*Figure 3. Overview of typical ClientCube 3 deployment*

Page 4 of 11 P/N G0200186 Rev A, 1.0.04.04.2017

**ClearCube Technology, Inc. 3700 W Parmer Lane Austin, TX 78727 (512) 652-3500 www.clearcube.com** Downloaded from [www.Manualslib.com](http://www.manualslib.com/) manuals search engine

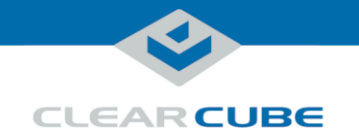

## **Before You Begin**

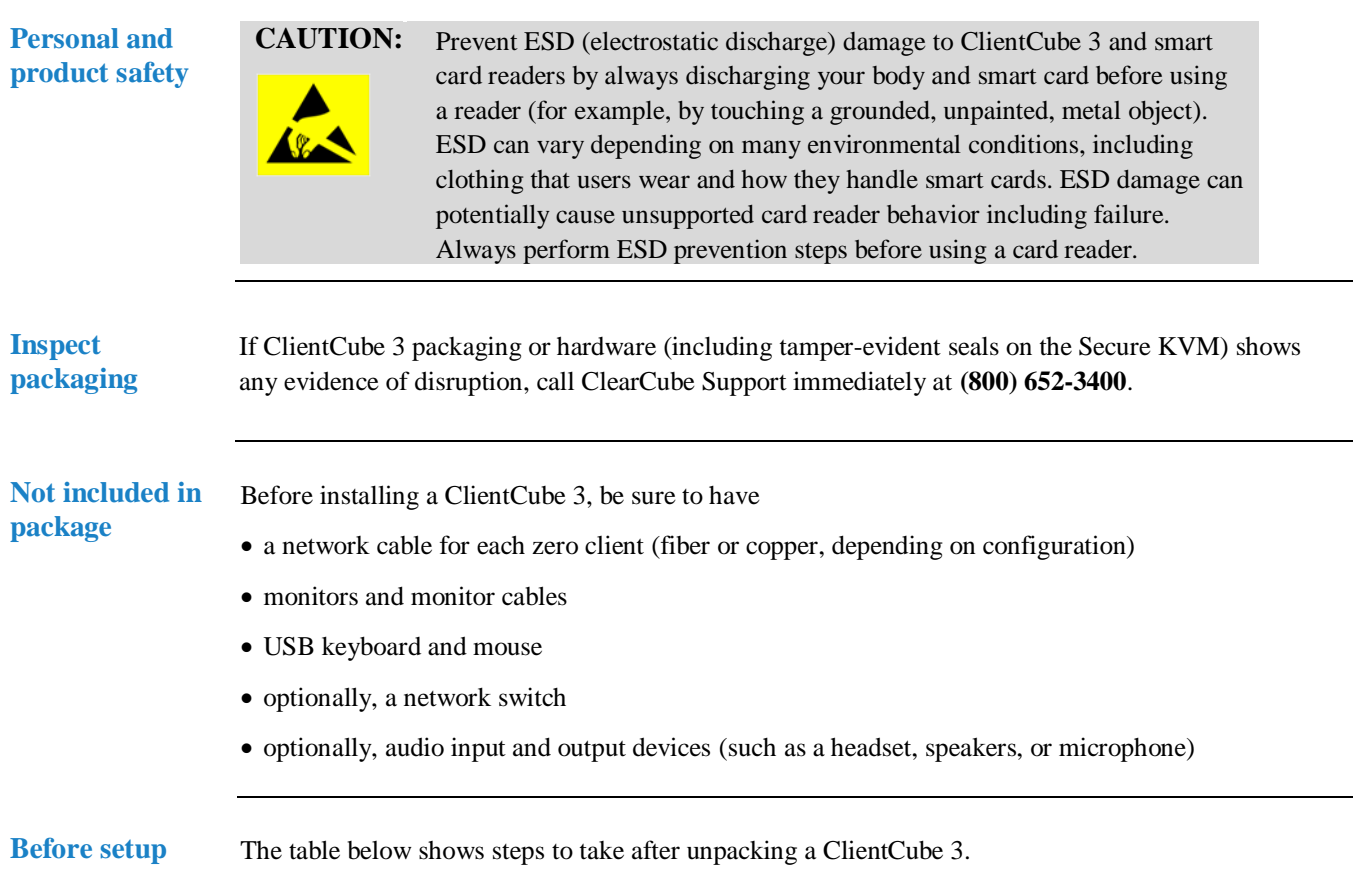

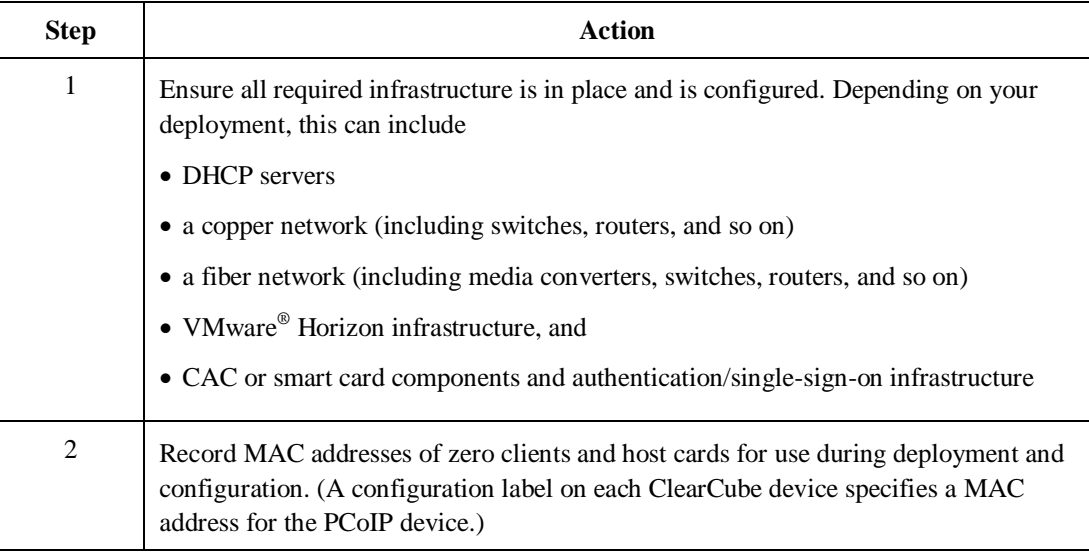

*Continued on next page*

Page 5 of 11 P/N G0200186 Rev A, 1.0.04.04.2017

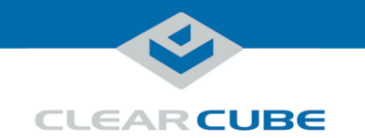

#### **Before You Begin, Continued**

**Before setup**  $(continued)$ 

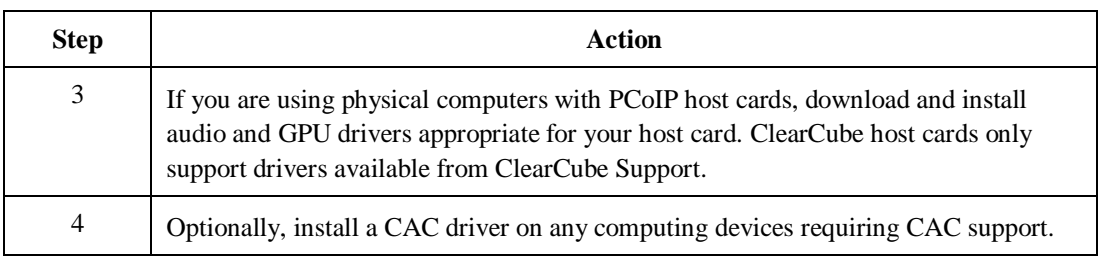

#### **Setting up ClientCube 3**

**Set up ClientCube 3** The table below shows how to set up ClientCube 3. All items listed below are shown in "ClientCube 3 rear features" above.

**NOTE** Follow the steps in the order listed below—be sure to connect all video cables before connecting power to ClientCube 3 (note that connecting power automatically powers on ClientCube 3).

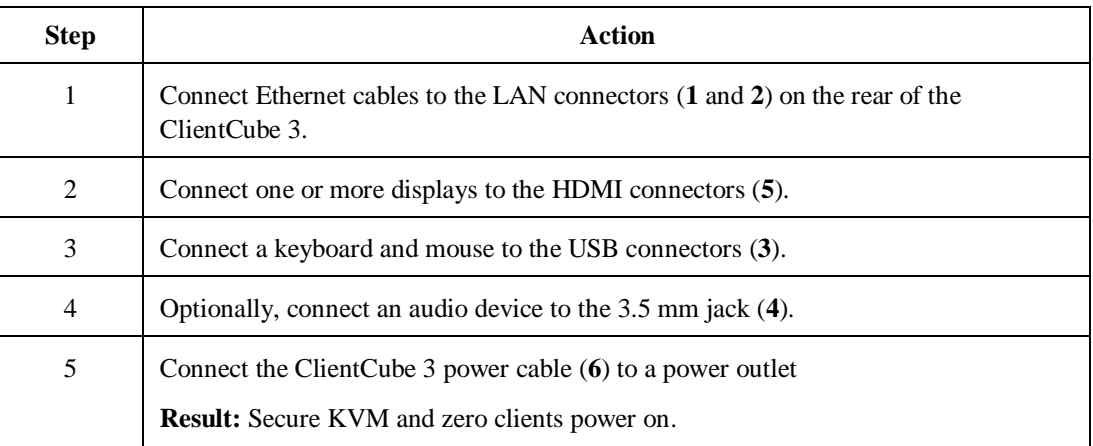

*Continued on next page*

Page 6 of 11 P/N G0200186 Rev A, 1.0.04.04.2017

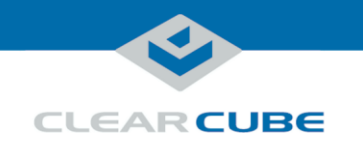

## **Setting up ClientCube 3, Continued**

**Configure devices and connect**

The table below shows how to configure zero clients and remote hosts, and how to connect.

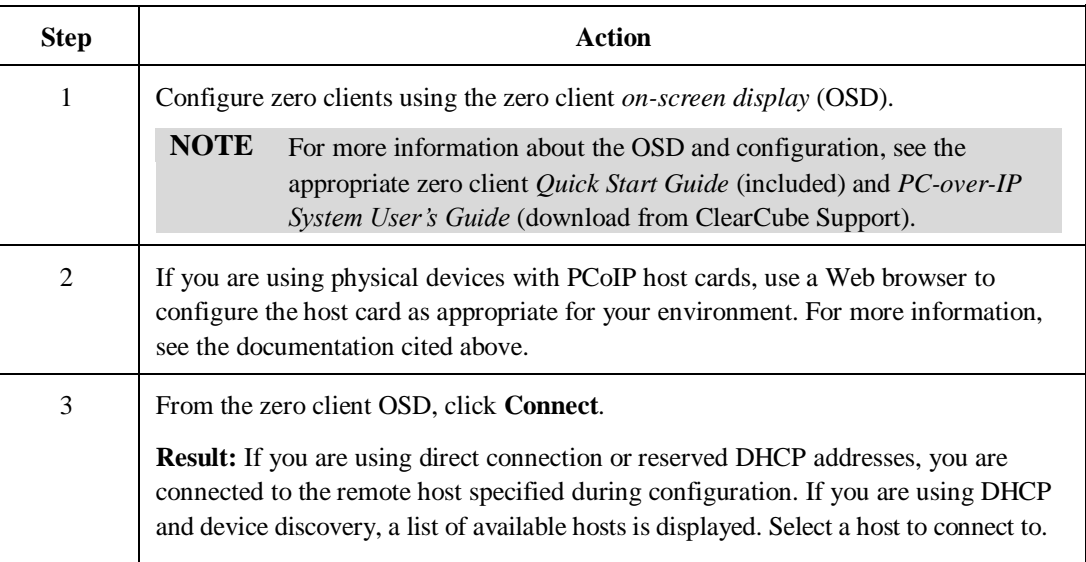

Page 7 of 11 P/N G0200186 Rev A, 1.0.04.04.2017

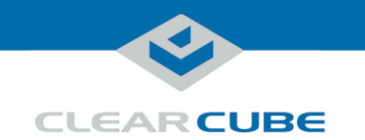

### **Setting up ClientCube 3 with KM Switch**

**Set up ClientCube 3 and KM**

The table below shows how to set up ClientCube 3 with a KM switch.

**NOTE :** on) are powered OFF before performing any of the steps below. Follow the steps Be sure that ALL components (monitors, remote computers, zero clients, and so in the order listed below (note that connecting power automatically powers on ClientCube 3).

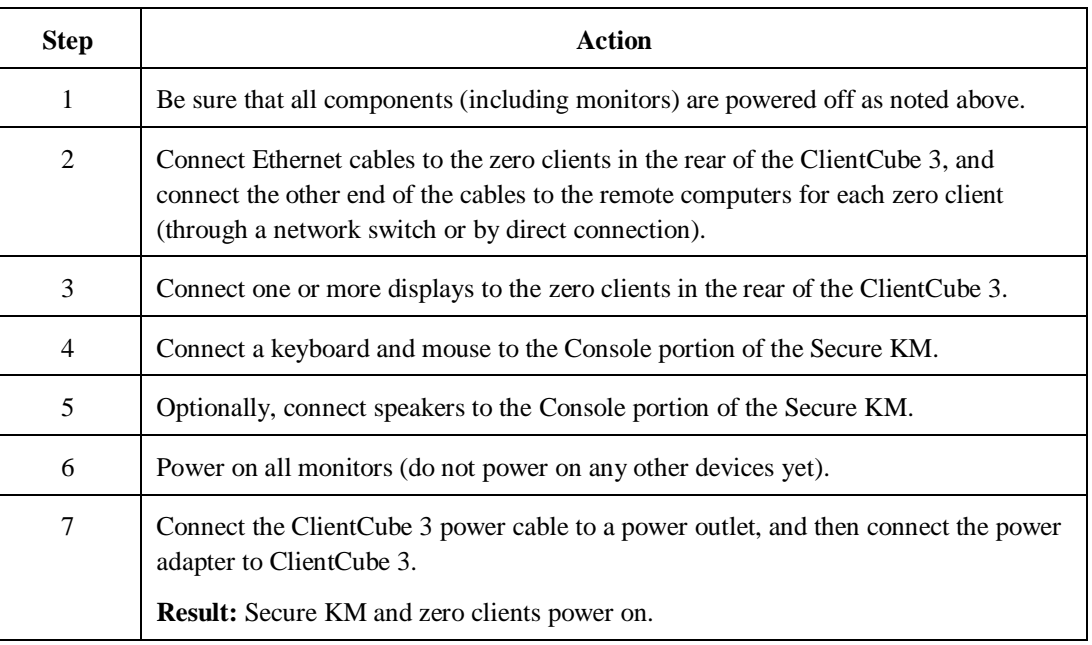

See the section below for KM and monitor configuration information.

**Configure KM and monitors** The KM switch comes with many pre-defined monitor configurations and arrangements. You can also create custom monitor arrangements. See the included KVM Switch documentation for detailed information configuring monitors and more

*Continued on next page*

Page 8 of 11 P/N G0200186 Rev A, 1.0.04.04.2017

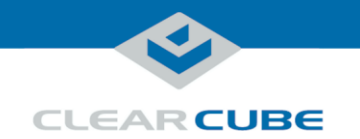

#### **Connecting to Physical Devices**

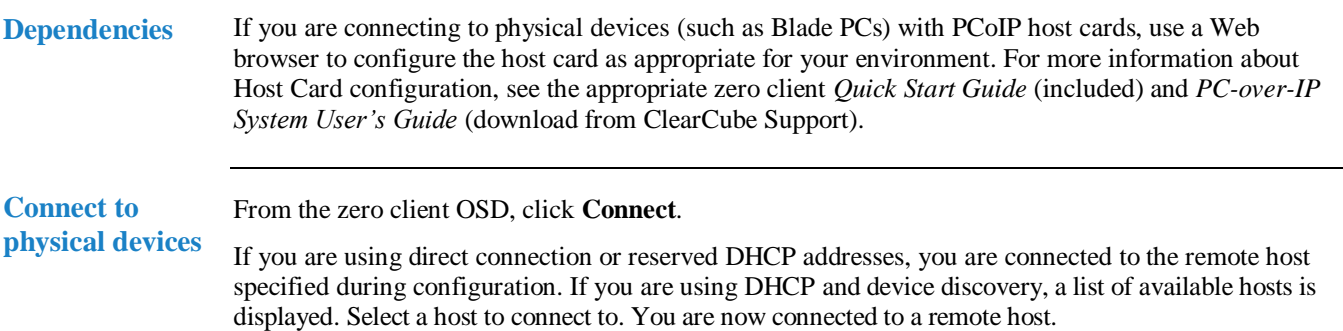

## **Configuring Zero Clients for VM Connections**

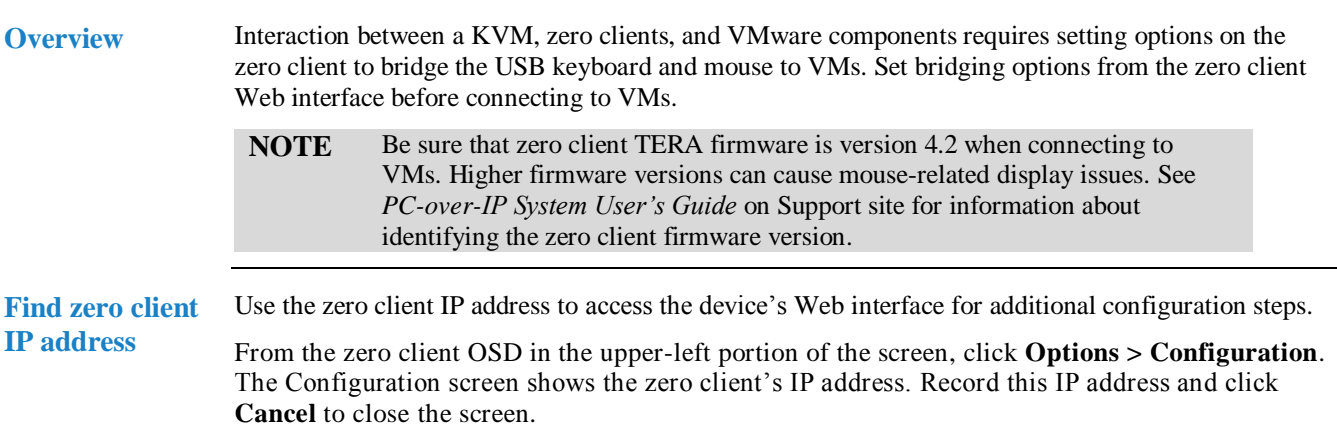

*Continued on next page*

**ClearCube Technology, Inc. 3700 W Parmer Lane Austin, TX 78727 (512) 652-3500 www.clearcube.com** Downloaded from [www.Manualslib.com](http://www.manualslib.com/) manuals search engine

Page 9 of 11 P/N G0200186 Rev A, 1.0.04.04.2017

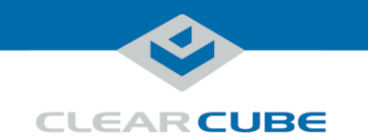

## **Configuring Zero Clients for VM Connections,** Continued

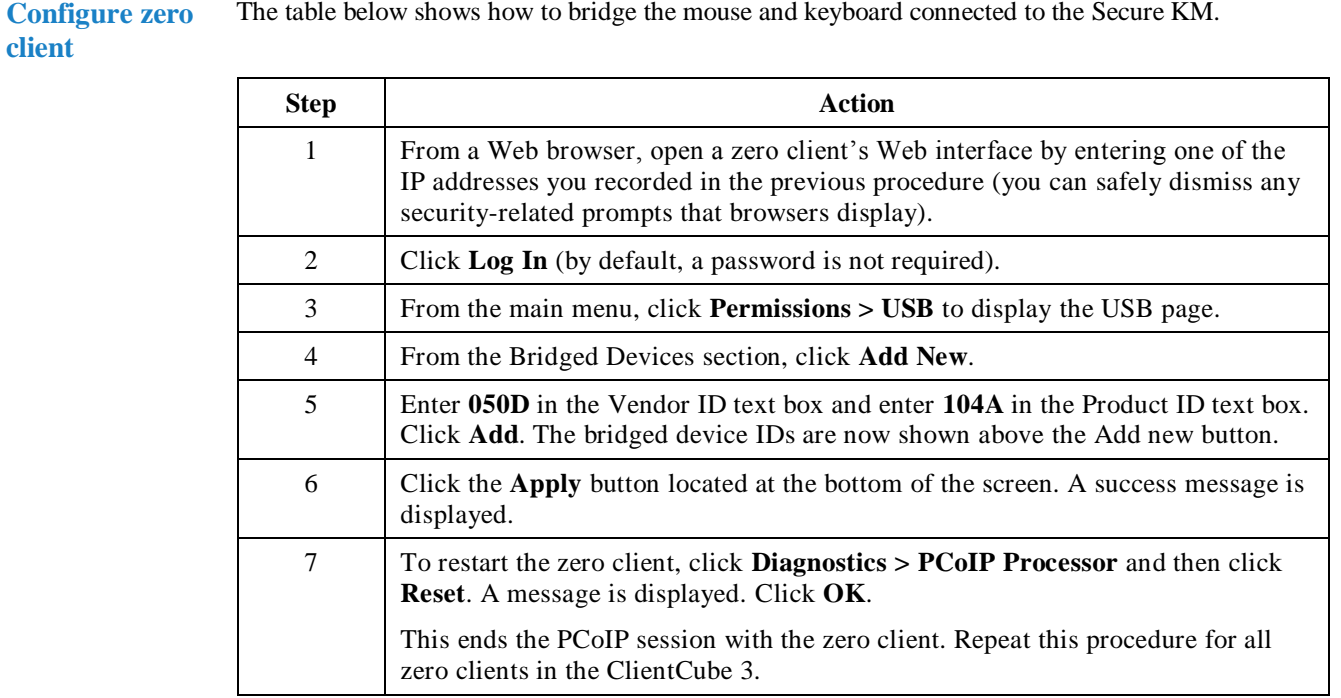

The table below shows how to bridge the mouse and keyboard connected to the Secure KM.

Page 10 of 11 P/N G0200186 Rev A, 1.0.04.04.2017

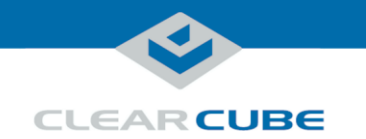

#### **Connecting to VMs**

**Dependencies** If you are connecting to VMs, these instructions assume you are using VMware products and have your environment functioning and configured (including Domain users associated with VMs).

> For more information about zero client configuration, see the appropriate zero client *Quick Start Guide* (included) and *PC-over-IP System User's Guide* (download from ClearCube Support).

**Connect to VM** The table below shows how to connect to a VM from a zero client. These instructions assume you have completed the steps shown in "Configuring Zero Clients for VM Connections" on page 9.

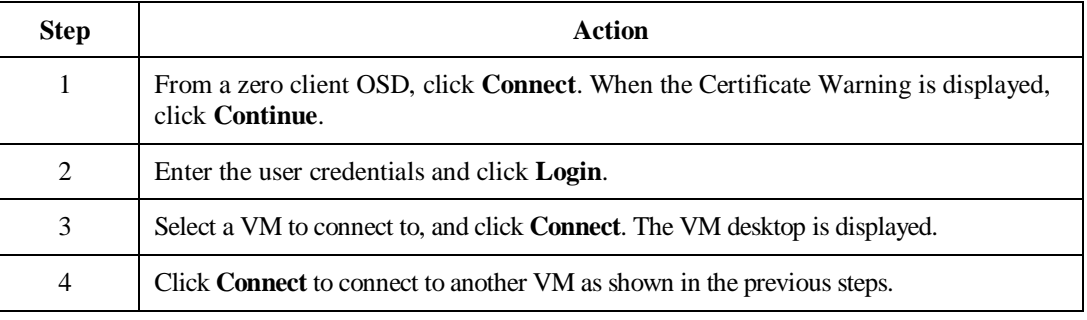

#### **Additional Information and Support**

**Documentation** See "Package contents and documentation" and "For more information" on page 1 for a list of documentation about ClientCube 3 components and concepts.

**Contacting Support**

**resources**

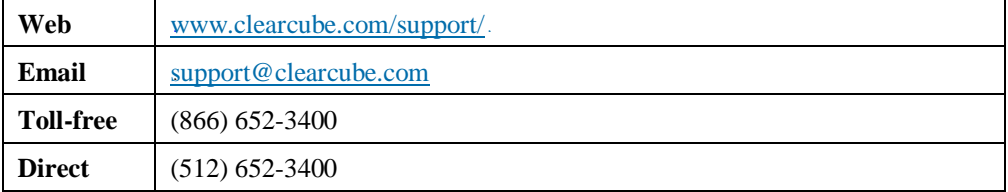

Page 11 of 11 P/N G0200186 Rev A, 1.0.04.04.2017